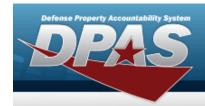

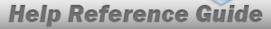

## **Browse for an Installation Number**

### **Overview**

The Installation Number Browse pop-up window allows searching for a Real Property's military installation by country, state, and ZIP CD.

### **Navigation**

DPAS PA Module > Various Procedural Steps > Q > Instl NBR Browse pop-up window

#### **Procedure**

#### **Browse for an Installation Number**

One or more of the Search Criteria fields can be entered to isolate the results. By default, all results are displayed. Selecting at any point of this procedure returns all fields to the default "All" setting.

Selecting at any point of this procedure removes all revisions and closes the page. **Bold** numbered steps are required.

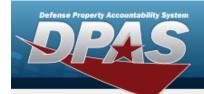

# **Help Reference Guide**

1. Select  $^{\mathbf{Q}}$  . The **Instl NBR Browse** pop-up window appears.

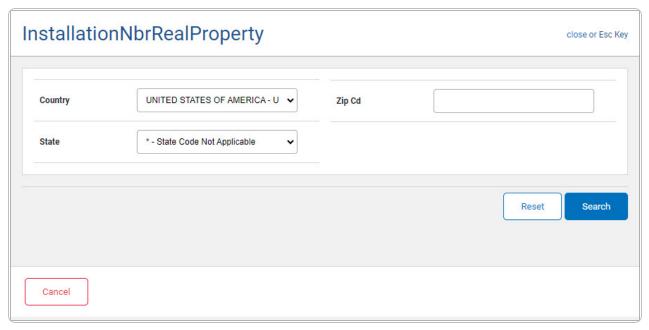

- 2. Use to select the Country.
- 3. Use to select the State.
- 4. Enter the ZIP CD in the field provided. This is a 10 alphanumeric character field.
- 5. Select to begin the query. Results display in the INSTL NBR Grid below.

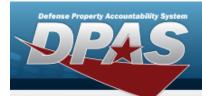

## **Help Reference Guide**

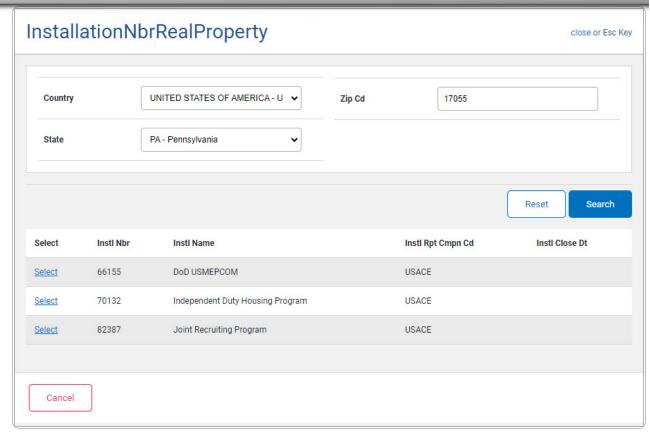

6. Choose the Select hyperlink next to the desired INSTL NBR. The pop-up window closes and the selected INSTL NBR appears in the previous screen.